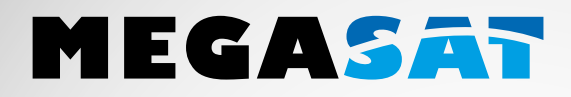

# **HS-110**

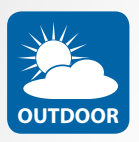

Die Kameras sind geeignet für den Außenbereich. **Schutzklasse IP 66 OUTDOOR**

# **Bedienungsanleitung**

3336

#### 1. Allgemeine Daten

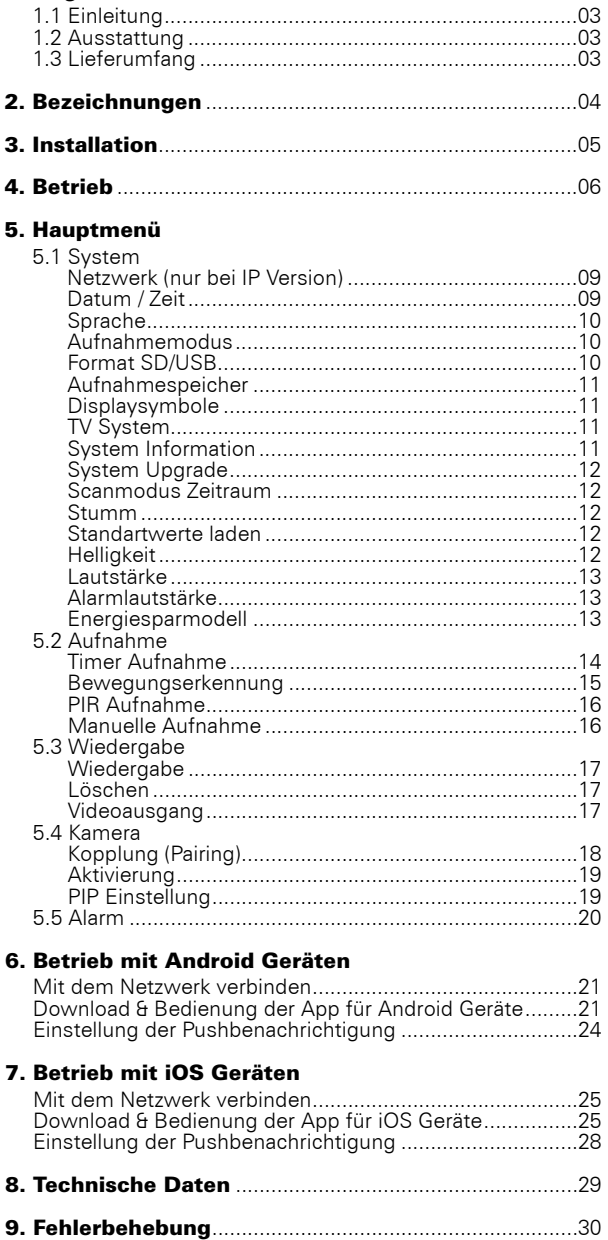

## 1. Allgemeine Daten

## 1.1 Einleitung

Dieses Produkt ist ein Funküberwachungssystem mit Aufnahmefunktion. Es besteht aus zwei, drei, oder vier Kameras und einem 7 Zoll TFT LCD Monitor. Der Vier-Split-Bildschirm des Monitors kann die Überwachungsbilder der angeschlossenen Kameras anzeigen. Darüber hinaus verfügen die Kameras über eine Infraroterfassung des menschlichen Körpers mit Alarmfunktion. Optional verfügt das Videoüberwachungssystem über eine IP Funktion, mit der Sie die Überwachungsvideos auf Ihr Smartphone oder Tablet übertragen können.

### 1.2 Ausstattung

- Einfache Installation ohne Kabel
- Komplett digital, keine Störungen
- 7 Zoll TFT LCD-Monitor mit integriertem Videorekorder
- Unterstützt SD Karten (bis zu 32GB SDHC empfohlen) oder externe Festplatten (bis zu 1TB)
- Unterstützt bis zu 4 Kameras / 24 Stunden / 7 Tage non-stop Aufnahmefunktion
- Mehrere Aufnahmemodi: Manuell, Zeitplan, Bewegung, Daueraufnahme
- 20m Nachtsichtreichweite
- Videoqualität: 4 Kanal VGA 10fps, 1 Kanal VGA 30fps
- Wetterfeste Outdoor-Kameras mit bis zu 300m Übertragungsreichweite
- Video Ausgang für größere Monitore
- IR-cut-Funktion

## 1.3 Lieferumfang

- •1x Kamera
- •1x Antenne
- •1x 7" TFT LCD Monitor
- •1x Netzteil (Monitor)
- •1x Netzteil (Kamera)
- •1x AV Kabel
- •1x Inbusschlüssel
- •1x Schraubensatz
- •1x Bedienungsanleitung
- •1x Netzwerkadapter

## 2. Bezeichnungen

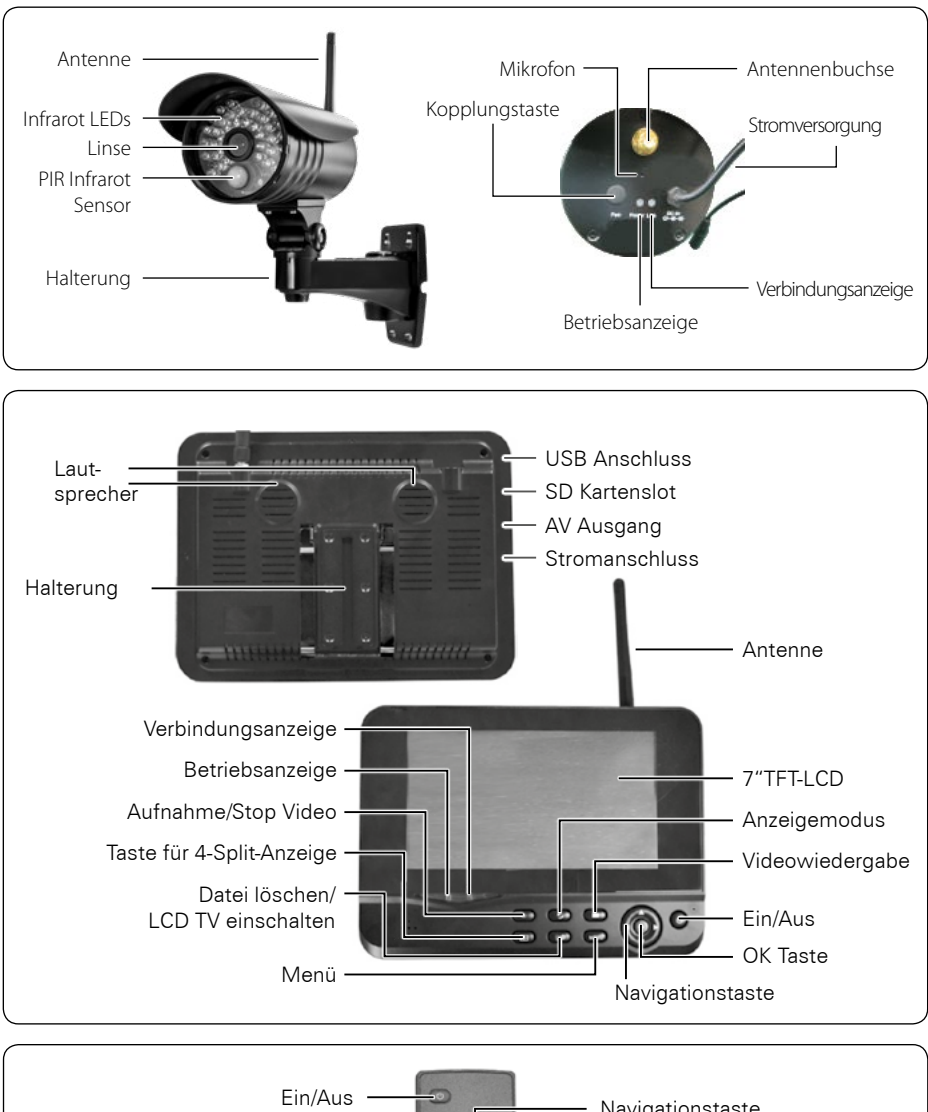

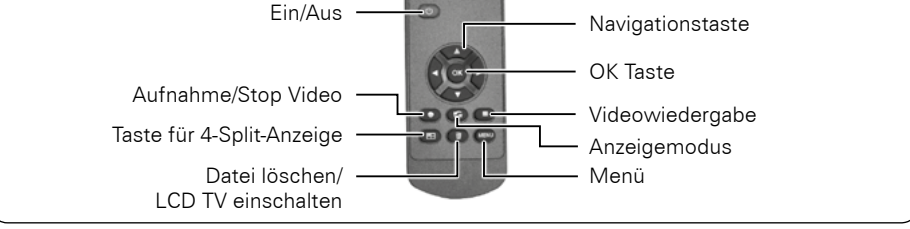

### 04 **DEUTSCH**

## 3. Installation

1. Installieren Sie die Kamera ordnungsgemäß an einer Wand oder Decke.

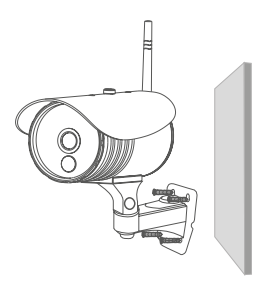

Installieren Sie die Kamera auf einer ebenen Fläche.

2. Installieren Sie den Monitor an einem geeigneten Ort.

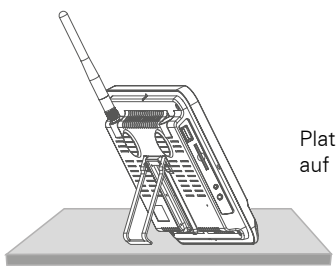

Platzieren Sie den Monitor auf einer ebenen Fläche.

3. Legen Sie die SD-Karte ein oder schließen Sie ein externes USB Speichermedium an.

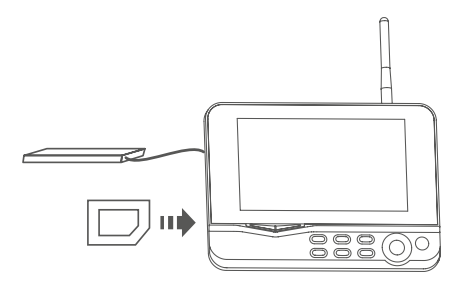

#### **Hinweis:**

- 1. Die SD Karte oder das externe Speichermedium kann nicht während des Betriebes gewechselt werden.
- 2. Die SD Karte oder das externe Speichermedium sollte in FAT32 formatiert werden.
- 3. Bitte formatieren Sie die SD Karte oder das externe Speichermedium falls es in einem anderen Gerät benutzt wurde.

## 4. Betrieb

1. Schließen Sie die Kamera an die Stromversorgung an. Anschließend leuchtet die Stromanzeige auf der Rückseite der Kamera auf.

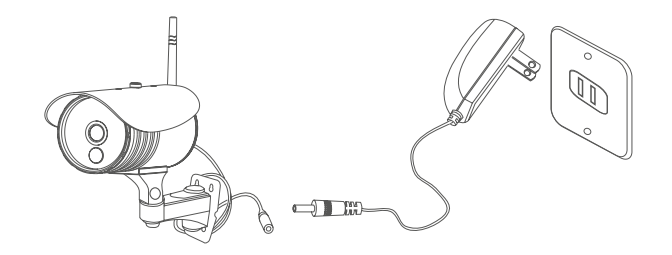

2. Schließen Sie den Empfänger an die Stromversorgung an.

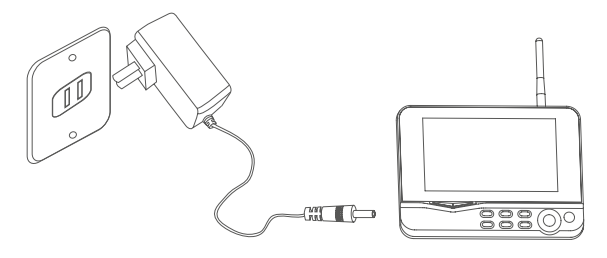

3. Drücken Sie den Netzschalter (b) auf der Empfängerseite für 2 Sekunden, oder drücken Sie den Netzschalter  $\circledcirc$ ) auf der Fernbedienung (Richten Sie die Fernbedienung auf den Empfänger). Die Betriebsanzeige ist eingeschaltet und das Betriebsbild erscheint.

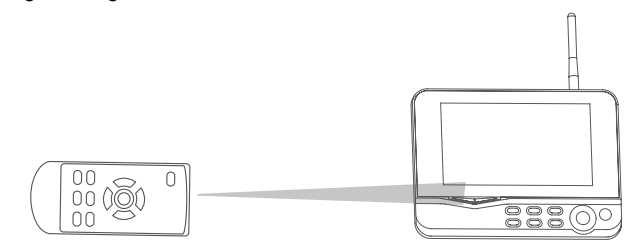

4. Koppeln Sie die Kameras mit dem Empfänger (maximal vier Kameras können gleichzeitig betrieben werden). Das Koppeln ist standardmäßig eingestellt. Sollte die Verbindung nicht funktionieren, lesen Sie bitte unter "Kopplung (Pairing)" auf Seite 18.

## 4. Betrieb

5. Nach erfolgreicher Kopplung, erscheint das folgende Echtzeitüberwachungsbild:

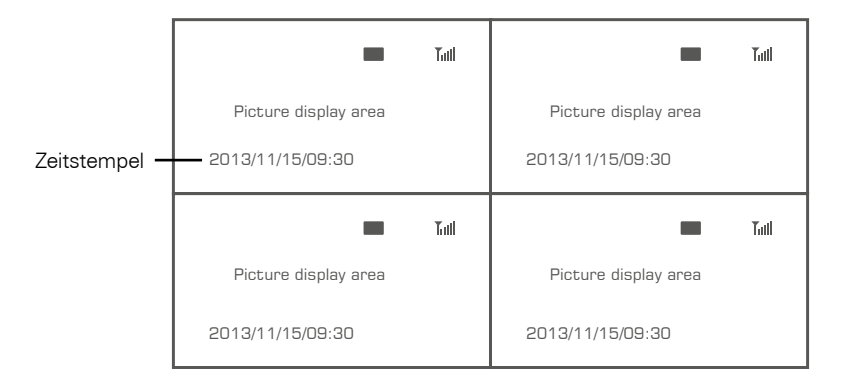

6. Drücken Sie die (ED Taste, um zwischen den vier Anzeigemodi zu wechseln:

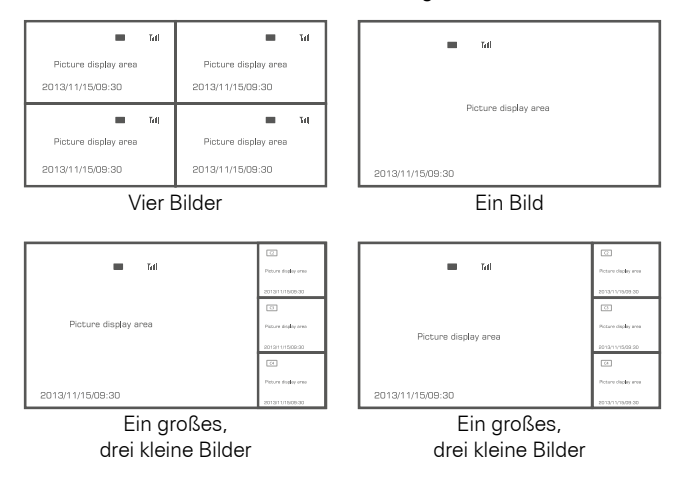

7. Drücken Sie die CO Taste um die Display Anzeigen kontinuierlich zu wechseln. Es gibt 5 Intervall Einstellungen: 5, 10, 15, 20, und 30 Sekunden, die unter "System" voreingestellt werden können.

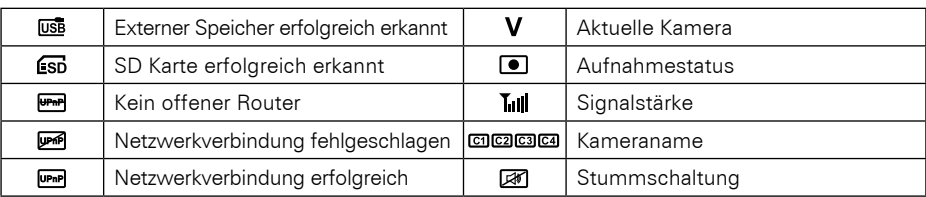

Bedeutung der Symbole auf dem Echtzeitbild:

## 5.1 System

Drücken Sie in der Echtzeitüberwachung die MENÜ Taste um in das Hauptmenü zu gelangen.

Drücken Sie die < oder > Taste um den Menüpunkt SYSTEM auszuwählen. Bestätigen Sie anschließend mit OK.

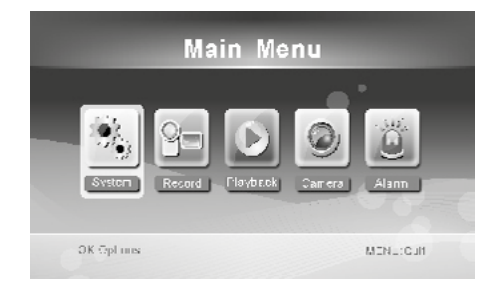

Das SYSTEM Menü besteht aus mehreren Unterpunkten, die im folgenden erklärt werden:

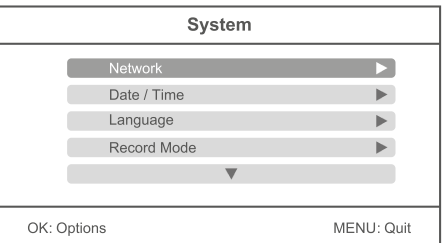

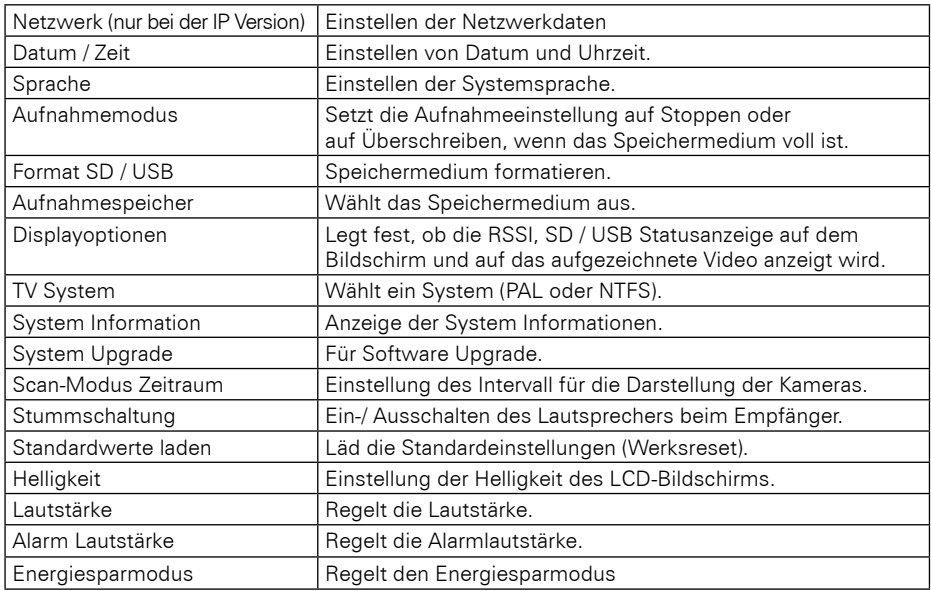

### 08 **DEUTSCH**

### Netzwerk:

Drücken Sie die ▲ oder ▼ Tasten den Menüpunkt "Netzwerk" auszuwählen und bestätigen Sie anschließend mit OK.

#### **Hinweis:**

Der Menüpunkt "Netzwerk" ist nur bei der IP Version des Kamerasystems vorhanden!

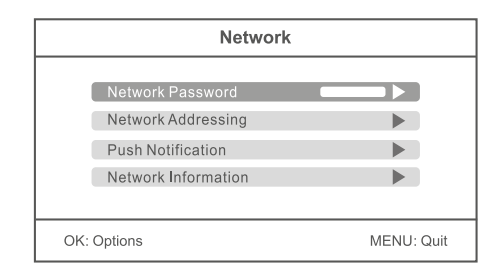

#### Netzwerk Zugangswort:

Geben Sie hier ein beliebiges Passwort als Sicherheit ein (max. 12 Zeichen). Das gleiche Passwort müssen Sie in der App Ihres Smartphones oder Tablet eingeben. Die Funktion der Applikation mit einem mobilen Endgerät wird in einem späteren Abschnitt erklärt.

#### Netzwerk Adressierung:

Wählen Sie hier zwischen einer dynamischen IP Adresse (DHCP) oder einer festen IP Adresse. Die dynamische IP Adresse trifft in den meisten Fällen zu.

#### Pushbenachrichtigung:

Unter "Aktivieren/Deaktivieren" stellen Sie die Pushbenachrichtigung auf ein, bzw. aus. Die benachrichtigung erfolgt auf Ihrem mobilen Endgerät, wenn die Kamera eine Bewegung feststellt. Mit dem "minimalen Zeitintervall" können Sie den Abstand zwischen Erkennung der Kamera und der Benachrichtigung festlegen (2, 5, 10, 20 oder 30 Minuten). Legen Sie bei "Zeitraum" die Zeitspanne fest in der eine Pushbenachrichtigung erfolgen soll. Unter "Registrierte Mobiles" sehen Sie die ausgewählten Mobilgeräte. Wenn auf dem Display "Keine" angezeigt wird, sind aktuell keine Mobilgeräte mit dem Kamerasystem verbunden.

#### Netzwerkinformationen:

Hier werden alle Netzwerkinformationen angezeigt, wenn eine Netzwerkverbindung besteht. Diese Option steht nur bei der IP Version zur Verfügung.

### Datum / Zeit:

Drücken Sie die ▲ oder ▼ Taste um den Menüpunkt "Datum / Zeit" auszuwählen und bestätigen Sie anschließend mit OK.

Drücken Sie die < oder > Tasten um eine Option auszuwählen. Drücken Sie die  $\blacktriangle$  oder  $\blacktriangledown$ Tasten um einen entsprechenden Wert einzustellen.

Zum Speichern und Verlassen des Menüs drücken Sie die OK Taste.

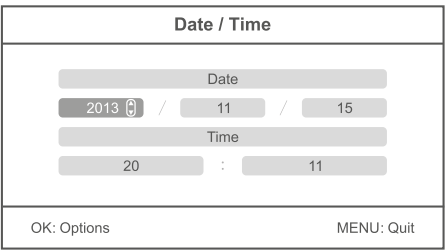

## Sprache:

Drücken Sie die ▲ oder ▼ Taste um den Menüpunkt "Sprache" auszuwählen und bestätigen Sie anschließend mit OK.

Folgende Sprachen sind verfügbar: deutsch, englisch, holländisch, französisch, portugiesisch, italienisch, spanisch, russisch, japanisch und chinesisch. Drücken Sie die ▲ oder ▼ Tasten um eine Sprache auszuwählen. Zum Speichern und Verlassen des Menüs drücken Sie die OK Taste.

### Aufnahmemodus

Drücken Sie die ▲ oder ▼ Taste um den Menüpunkt "Aufnahmemodus" auszuwählen und bestätigen Sie anschließend mit OK. Sie können zwischen zwei Aufnahmemodis auswählen:

#### Normal:

Wenn die SD Karte oder das externe Speichermedium voll ist, Stopt die Aufnahme automatisch.

#### Überschreiben:

Wenn die SD Karte oder das externe Speichermedium voll ist, löscht das System automatisch die ältesten Videos und hält ausreichenden Speicherplatz für die aktuelle Aufnahme bereit.

### Format SD/USB

Drücken Sie die ▲ oder ▼ Taste um den Menüpunkt "Format SD/USB" auszuwählen und bestätigen Sie anschließend mit OK.

Sie können zwischen zwei Optionen auswählen:

#### SD-Karte:

Bestätigen Sie mit der OK Taste. Wählen Sie "OK" um die SD Karte zu formatieren. Wählen Sie "Abbrechen" um den Vorgang abzubrechen.

#### USB Gerät:

Bestätigen Sie mit der OK Taste. Wählen Sie "OK" um das USB Gerät zu formatieren. Wählen Sie "Abbrechen" um den Vorgang abzubrechen.

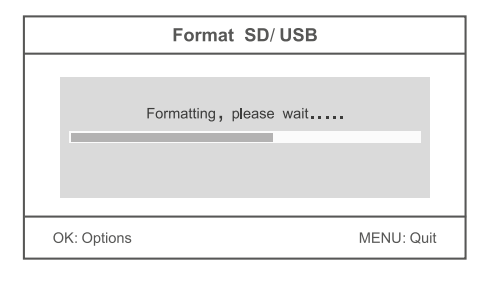

#### **Hinweis:**

Wenn Sie einen Datenträger formatieren, werden ALLE Daten unwiederruflich gelöscht!

### Aufnahmespeicher

Drücken Sie die ▲ oder ▼ Taste um den Menüpunkt "Aufnahmespeicher" auszuwählen und bestätigen Sie anschließend mit OK. Sie können zwischen zwei Optionen auswählen:

SD-Karte: Wählen Sie SD Karte aus, um die Videos auf einer SD Karte aufzunehmen.

USB Gerät: Wählen Sie USB Gerät aus, um die Videos auf einem USB Gerät aufzunehmen.

### Displayoptionen

Drücken Sie die ▲ oder ▼ Taste um den Menüpunkt "Displayoptionen" auszuwählen und bestätigen Sie anschließend mit OK. In diesem Menü können Sie festlegen, welche Icons auf dem Display angezeigt werden sollen.

RSSI: Signalstärke Symbol: Tull

SD / USB Status: Welches Medium zur Aufnahme ist eingesteckt: Est Csn

Kamera: Kameraname: [c1] [c2] [c3] [c4]

Netzwerk: Netzwerkverbindung: FRP DAP

Wenn die Icons angezeigt werden, ist die jeweilige Option mit einem Häckchen versehen. Sie können durch drücken der OK Taste die Option aktivieren oder deaktivieren. Drücken Sie anschließend die MENÜ Taste um zu Speichern und um zu Verlassen.

## TV-System

Drücken Sie die ▲ oder ▼ Taste um den Menüpunkt ..TV System" auszuwählen und bestätigen Sie anschließend mit OK. In diesem Menü können Sie festlegen, mit welchen TV Standard der Monitor, bzw. der externe Monitor betrieben werde soll. Sie können wählen zwischen NTSC und PAL.

### Systeminformationen

Drücken Sie die ▲ oder ▼ Taste um den Menüpunkt "Systeminformationen" auszuwählen und bestätigen Sie anschließend mit OK. In diesem Menü sehen Sie diverse Informationen über das Kamerasystem, bzw. dem Monitor.

## System-Upgrade

Drücken Sie die ▲ oder ▼ Taste um den Menüpunkt "System-Upgrade" auszuwählen und bestätigen Sie anschließend mit OK. In diesem Menü können Sie die Firmware des Monitors, bzw. der Kameras aktualisieren.

- 1. Kopieren Sie die Firmware auf eine SD Karte oder einen USB Stick und stecken Sie sie in den **Monitor**
- 2. Wählen Sie "Upgrade **Gestale Firmware" mit der ▲ oder ▼ Taste aus und bestätigen Sie mit OK.**<br>Drücken Sie nun die **Franke (Aufnahme-Taste) um den Undatevorgang zu starten** Fin Hin-Taste (Aufnahme-Taste) um den Updatevorgang zu starten. Ein Hinweisfenster erscheint. Drücken Sie OK und zu bestätigen, oder MENÜ um abzubrechen.

### Scanmodus Zeitraum

Drücken Sie die ▲ oder ▼ Taste um den Menüpunkt "Scanmodus Zeitraum" auszuwählen und bestätigen Sie anschließend mit OK. In diesem Menü können Sie den Intervall der Videos festlegen. Haben Sie z.B. vier Kameras angeschlossen und den Monitor auf Einzelbildanzeige eingestellt, wechseln die Kamerabilder nach einer bestimmten Zeit automatisch. Sie können einen Intervall von 5, 10, 15, 20 oder 30 Sekunden einstellen.

### Stumm

Drücken Sie die ▲ oder ▼ Taste um den Menüpunkt "Stumm" auszuwählen und bestätigen Sie anschließend mit OK. In diesem Menü können Sie die Lautstärke des Monitors an oder aus schalten.

### Standardwerte laden

Drücken Sie die ▲ oder ▼ Taste um den Menüpunkt "Standardwerte laden" auszuwählen und bestätigen Sie anschließend mit OK. In diesem Menü können den Monitor in die Werkseinstellung zurücksetzen. Alle Einstellungen die Sie vorgenommen haben gehen verloren. Bestätigen Sie den Vorgang mit OK, oder wählen Sie "Abbrechen" um das Menü wieder zu verlassen.

### **Helligkeit**

Drücken Sie die ▲ oder ▼ Taste um den Menüpunkt "Helligkeit" auszuwählen und bestätigen Sie anschließend mit OK. In diesem Menü können Sie die Helligkeit des Monitors einstellen. Nutzen Sie die < oder ▶ Tasten um die Helligkeit anzupassen. Bestätigen Sie mit OK um zu speichern und das Menü zu verlassen.

### Lautstärke

Drücken Sie die ▲ oder ▼ Taste um den Menüpunkt "Lautstärke" auszuwählen und bestätigen Sie anschließend mit OK. In diesem Menü können Sie die Lautstärke des Monitors einstellen. Nutzen Sie die ◀ oder ▶ Tasten um die Lautstärke anzupassen. Bestätigen Sie mit OK um zu speichern und das Menü zu verlassen.

#### Alarmlautstärke

Drücken Sie die ▲ oder ▼ Taste um den Menüpunkt "Alarmlautstärke" auszuwählen und bestätigen Sie anschließend mit OK. In diesem Menü können Sie die Lautstärke des Monitors einstellen. Nutzen Sie die ◀ oder ▶ Tasten um die Alarmlautstärke anzupassen. Bestätigen Sie mit OK um zu speichern und das Menü zu verlassen.

#### Energiesparmodell

Drücken Sie die ▲ oder ▼ Taste um den Menüpunkt "Energiesparmodell" auszuwählen und bestätigen Sie anschließend mit OK. In diesem Menü können Sie ein Energiesparmodell für den Monitor festlegen. Wählen Sie zwischen zwei Optionen:

#### Zeitabstand:

Setzt den Monitor in einer bestimmten Zeit in den Ruhemodus, wenn in dieser Zeit keine Betätigung am Monitor erfolgt. Sie können wählen zwischen AUS, einer halben Minute, 2 Minuten, 5 Minuten oder 10 Minuten.

#### Bei Bewegung aufwecken:

Aktivieren Sie "Ja", wird der Monitor automatisch wieder eingeschaltet, wenn die Kamera eine Bewegung erfasst. Wählen Sie "Nein", bleibt der Monitor aus, bis Sie eine Taste betätigen.

## 5.2 Aufnahme

Drücken Sie in der Echtzeitüberwachung die MENÜ Taste um in das Hauptmenü zu gelangen.

Drücken Sie die < oder > Taste um den Menüpunkt AUFNAHME auszuwählen. Bestätigen Sie anschließend mit OK.

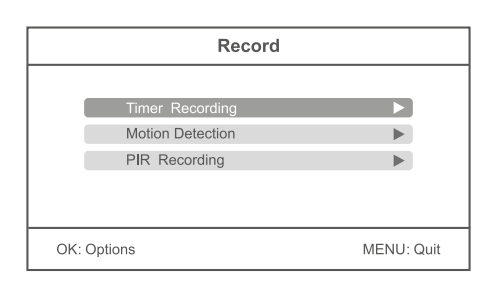

### Timer Aufnahme

Drücken Sie die ▲ oder ▼ Taste um den Menüpunkt "Timer Aufnahme" auszuwählen und bestätigen Sie anschließend mit OK. In diesem Menü können Sie eine Aufnahme zu einer bestimmten Zeit festlegen.

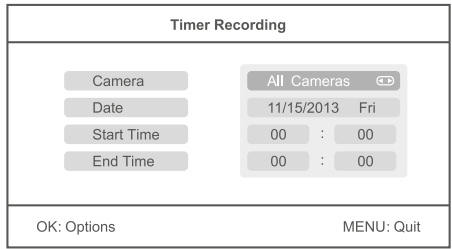

- 1. Drücken Sie die ▲ oder ▼ Taste um den Punkt "Kamera" auszuwählen. Mit der ◀ oder ▶ Taste wählen Sie aus, ob eine bestimmte (Kamera 1-4) oder alle Kameras ein Video aufnehmen sollen
- 2. Drücken Sie die ▲ oder ▼ Taste um den Punkt "Datum" auszuwählen. Mit der ◀ oder ▶ Taste wählen Sie aus, an welchem Tag aufgenommen werden soll. Außerdem besteht die Möglichkeit folgende Optionen einzustellen: Mo-Fr, Mo-Sa, Sa-So, oder an einem bestimmten Wochentag.
- 3. Drücken Sie die ▲ oder ▼ Taste um den Punkt "Startzeit" auszuwählen. Mit der ◀ oder ▶ Taste wählen Sie einen beliebige Stunde aus. Mit der ▲ oder ▼ Taste wechseln Sie zu den Minuten.
- 4. Drücken Sie die  $\blacktriangle$  oder  $\nabla$  Taste um den Punkt "Endzeit" auszuwählen. Mit der  $\blacktriangle$  oder  $\blacktriangleright$  Taste wählen Sie einen beliebige Stunde aus. Mit der ▲ oder ▼ Taste wechseln Sie zu den Minuten.

Nachdem Sie alle Einstellungen vorgenommen haben, drücken Sie die OK Taste um den Timer zu speichern und noch einmal Ihre Einstellungen in einer Übersicht zu überprüfen. Um die Timerprogrammierungen zu speichern und das Menü zu verlassen, drücken Sie die MENÜ Taste. Wenn Sie eine weitere Aufnahme hinzufügen wollen, wählen Sie "Neuer Zeitplan" aus und bestätigen Sie mit OK. Es können max. 6 Aufnahmen programmiert werden.

#### **Hinweis:**

Die Timer Aufnahmen werden nur gespeichert, wenn Sie eine SD Karte oder ein USB Gerät eingesteckt haben.

#### Bewegungserkennung

Drücken Sie die ▲ oder ▼ Taste um den Menüpunkt "Bewegungserkennung" auszuwählen und bestätigen Sie anschließend mit OK. In diesem Menü können Sie einstellen, dass eine Kamera automatisch ein Video aufzeichnet, wenn eine Bewegung erkannt wird.

#### **Hinweis:**

Die Bewegungserkennung reagiert nicht nur auf Personen. Auch Tiere oder sonstige Dinge die sich vor der Kamera bewegen, können eine Aufnahme auslösen.

Drücken Sie die ▲ oder ▼ Taste um eine Kamera auszuwählen und bestatigen Sie mit OK. Im folgendem Menü können Sie diverse Einstellungen der ausgewählten Kamera vornehmen:

#### Empfindlichkeit:

Wählen Sie die Empfindlichkeit der Bewegungserkennung aus. Sie können wählen zwischen niedrig, mittel und hoch. Bei hoch werden so gut wie alle Bewegungen dazu führen, dass die Kamera eine Aufnahme startet.

#### Bewegungserkennung:

Schaltet die Bewegungserkennung der ausgewählten Kamera ein oder aus.

#### Stoppbedingung:

Wählen Sie die Zeit, nach der die Aufnahme wieder stoppen soll, wenn keine Bewegung mehr von der Kamera wahrgenommen wird. Sie können wählen zwischen 8 und 120 Sekunden.

#### Regionseinstellung:

Wählen Sie hier einen Bereich der Kamera aus, auf dem sich die Kamera fokusieren soll. Dieser Bereich des Bildes wird besonders empfindlich reagieren, wenn eine Bewegung erfolgt.

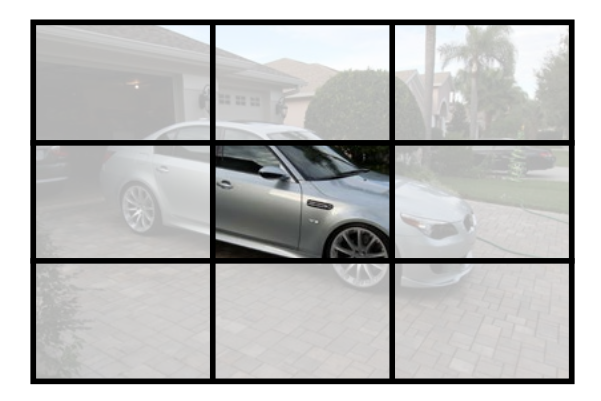

Wenn Sie alle Einstellungen vorgenommen haben, drücken Sie die MENÜ Taste um zu speichern und das Menü zu verlassen.

### PIR Aufnahme

Drücken Sie die ▲ oder ▼ Taste um den Menüpunkt "PIR Aufnahme" auszuwählen und bestätigen Sie anschließend mit OK. In diesem Menü können Sie einstellen, dass eine Kamera automatisch ein Video aufzeichnet, wenn sie eine Wärmequelle wahrnimmt.

#### **Hinweis:**

Die Erkennung einer Wärmequelle reagiert nicht nur auf Personen. Auch Tiere oder sonstige Dinge die sich vor der Kamera bewegen, können Wärme ausstrahlen und dadurch eine Aufnahme auslösen.

Drücken Sie die ▲ oder ▼ Taste um eine Kamera auszuwählen. Mit der ◀ oder ▶ Taste können Sie die PIR Aufnahme aktivieren oder deaktivieren.

#### Anmerkungen:

- Die Infrarotreichweite des PIR Sensors beträgt ca. 5 Meter. Ist der Abstand größer, kann die Abtastung scheitern.
- Wenn eine Videoaufnahme länger als 5 Minuten beträgt, wird eine Videodatei automatisch gespeichert. Demzufolge wird alle 5 Minuten ein Video auf dem Speichermedium abgelegt.
- Gleichzeitige Aufnahmen mit mehreren Kameras (max. 4 Kameras) ist möglich. Die aufgezeichneten Videos der jeweiligen Kameras werden unabhängig von einander in einem separaten Videoordner abgelegt.

#### Manuelle Aufnahme

In der Echtzeitüberwachung, drücken Sie die < oder ▶ Taste, um die Kamera für Videoaufnahmen als aktuelle Kamera auszuwählen. Drücken Sie die Aufnahmetaste am Monitor. Das Aufnahmesymbol  $\Box$  wird auf dem Bildschirm angezeigt und bestätigt, dass die Aufnahme beginnt. Drücken Sie erneut die Aufnahmetaste □ um die Aufnahme wieder zu stoppen.

## 5.3 Wiedergabe

Drücken Sie in der Echtzeitüberwachung die MENÜ Taste um in das Hauptmenü zu gelangen.

Drücken Sie die < oder > Taste um den Menüpunkt WIEDERGABE auszuwählen. Bestätigen Sie anschließend mit OK.

### **Wiedergabe**

Mit der ▲ oder ▼ Taste wählen Sie einen Ordner aus und bestätigen mit OK. Wählen Sie anschließend mit der ▲ oder ▼ Taste ein Video aus und drücken OK um es abzuspielen. Mit der < oder  $\blacktriangleright$  Taste können Sie ein Video vor- und zurückspulen. Mit der OK Taste stellen Sie das Video auf Pause, mit MENÜ verlassen Sie das Menü.

## Löschen

Im WIEDERGABE Menü wählen Sie mit der  $\triangle$  oder  $\nabla$  Taste einen Ordner aus und drücken anschließen die  $\textcircled{m}$ Taste um ihn zu löschen. HINWEIS: Nur ein Ordner in dem sich nichts befindet kann gelöscht werden. Löschen Sie andernfalls erst die Videos im Ordner.

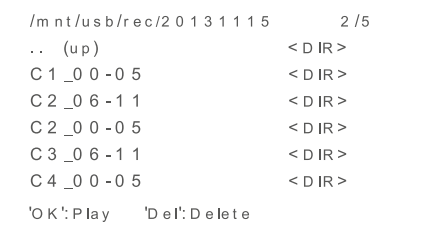

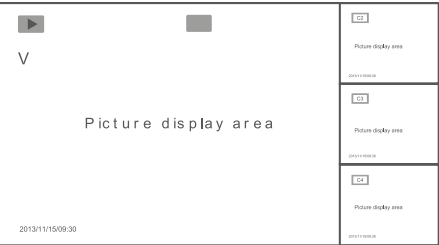

## Videoausgang

Sie können einen größeren Monitor, bzw. Fernseher an den Hauptmonitor anschließen, um das Bild deutlicher zu sehen. Nutzen Sie hierzu das mitgelieferte AV Kabel. Drücken Sie die  $\overline{w}$  Taste, um die Anzeige zwischen Hauptmonitor und externen Monitor umzuschalten.

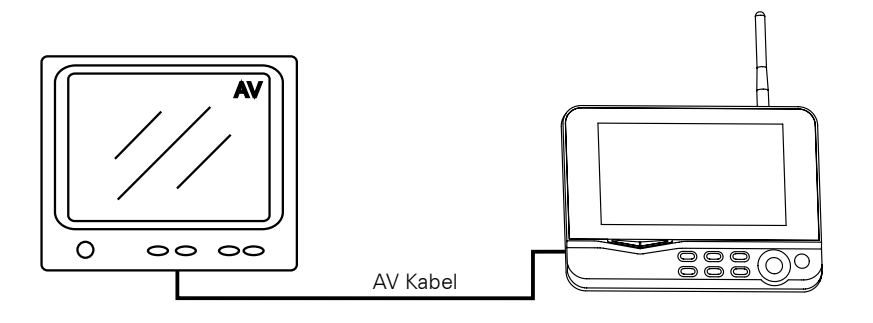

## 5.4 Kamera

Drücken Sie in der Echtzeitüberwachung die MENÜ Taste um in das Hauptmenü zu gelangen.

Drücken Sie die < oder > Taste um den Menüpunkt KAMERA auszuwählen. Bestätigen Sie anschließend mit OK.

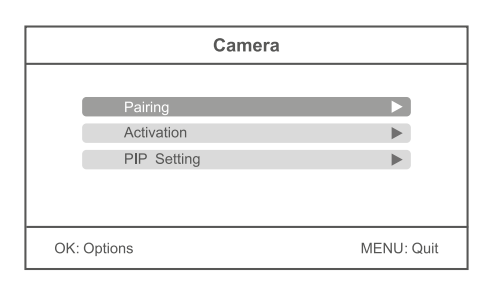

## Kopplung (Pairing)

Wählen Sie mit der ▲ oder ▼ Taste den Menüpunkt "Kopplung" aus und bestätigen mit OK. Wählen Sie nun mit der A oder  $\blacktriangledown$  Taste eine Kamera aus die Sie koppeln möchten und bestätigen mit OK. Anschließend erscheint ein Hinweisfenster, dass Sie auffordert die Kopplungstaste an einer Kamera zu drücken.

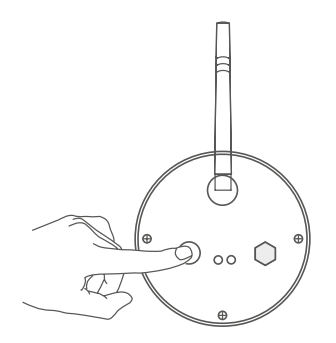

Drücken Sie innerhalb von 35 Sekunden auf der Rückseite der Kamera die Kopplungstaste 2 Sekunden lang. Nun ist die Kamera mit dem Monitor gekoppelt und es werden keine anderen Funkfrequenzen gestört.

Sollte die Kopplung fehlschlagen, wird ein Hinweisfenster auf dem Monitor erscheinen, mit der Meldung: "Kopplung fehlgeschlagen". Wiederholen Sie den Vorgang erneut.

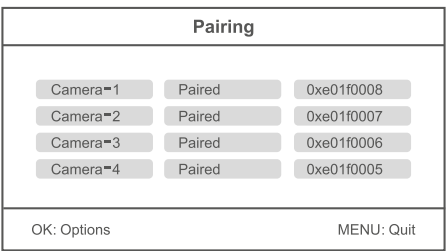

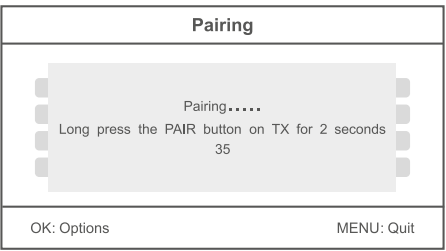

#### **Hinweis:**

Die Kameras sind werksseitig bereits mit dem Monitor gekoppelt. Sie müssen diese Schritte nur ausführen, wenn Störungen anderer Funkfrequenzen auftreten oder wenn Sie z.B. einzelne Kameras nachkaufen.

## Aktivierung

Wählen Sie mit der ▲ oder ▼ Taste den Menüpunkt "Aktivierung" aus und bestätigen mit OK. Wählen Sie nun mit der ▲ oder ▼ Taste eine Kamera aus die Sie aktivieren möchten.

Drücken Sie die ◀ oder ▶ Taste um eine Kamera zu aktivieren oder zu deaktivieren. Wenn eine Kamera deaktiviert ist, hat sie keine Funktion und wird keine Videos aufnehmen oder einen Alarm aktivieren.

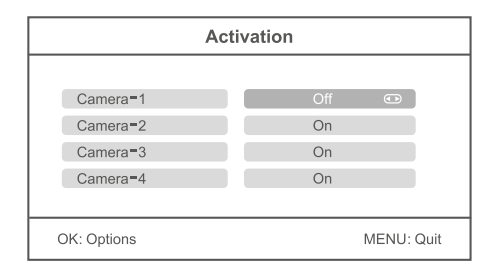

### PIP Einstellung

Wählen Sie mit der ▲ oder ▼ Taste den Menüpunkt "PIP Einstellung" aus und bestätigen mit OK. Wählen Sie nun mit der ▲ oder ▼ Taste eine Kamera aus und bestätigen erneut mit OK.

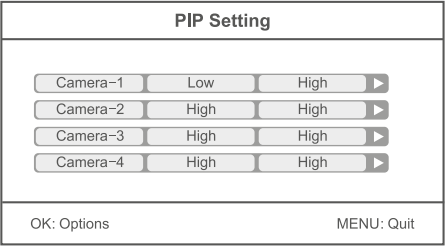

#### Auflösung:

Wählen Sie mit der ▲ oder ▼ Taste eine Auflösung der Videos aus. Sie können zwischen "Hoch" und "Niedrig" wählen. Bestätigen Sie die Auswahl mit OK.

#### Qualität:

Wählen Sie mit der ▲ oder ▼ Taste die Qualität der Videos aus. Sie können wählen zwischen "Niedrig", "Mittel", "Hoch" oder "Top". Bestätigen Sie die Auswahl mit OK.

Um das Menü zu verlassen und die Einstellungen zu speichern drücken Sie die MENÜ Taste.

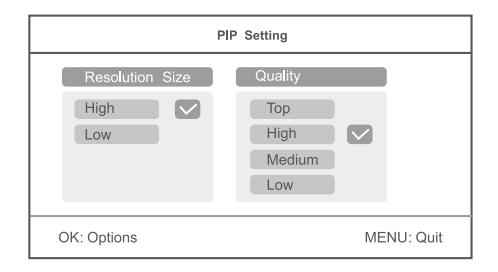

#### **Hinweis:**

Je höher die Auflösung und die Qualität eingestellt ist, desto mehr Speicherplatz wird für die einzelnen Videos auf der SD Karte oder dem USB Gerät benötigt.

## 5.5 Alarm

Drücken Sie in der Echtzeitüberwachung die MENÜ Taste um in das Hauptmenü zu gelangen.

Drücken Sie die ◀ oder ▶ Taste um den Menüpunkt ALARM auszuwählen. Bestätigen Sie anschließend mit OK.

#### Bewegungserkennung:

Wählen Sie mit der  $\blacktriangle$  oder  $\blacktriangledown$  Taste den Menüpunkt ..Bewegungserkennung" aus und bestätigen mit OK. Wenn Sie "An" mit der OK Taste bestätigen, wird der Monitor einen Alarmton von sich geben, sobald die Kamera eine Bewegung erkennt. Wenn Sie "Aus" wählen, ist diese Funktion deaktiviert. Verlassen Sie das Menü mit der MENÜ Taste.

#### PIR Erkennung:

Wählen Sie mit der  $\blacktriangle$  oder  $\nabla$  Taste den Menüpunkt ..PIR Erkennung" aus und bestätigen mit OK. Wenn Sie "An" mit der OK Taste bestätigen, wird der Monitor einen Alarmton von sich geben, sobald die Kamera eine Wärmequelle erkennt. Wenn Sie "Aus" wählen, ist diese Funktion deaktiviert. Verlassen Sie das Menü mit der MENÜ Taste.

#### Mit dem Netzwerk verbinden

Stecken Sie den Netzwerkadapter in den Monitor und verbinden ein LAN Kabel mit Ihrem Internet-Router.

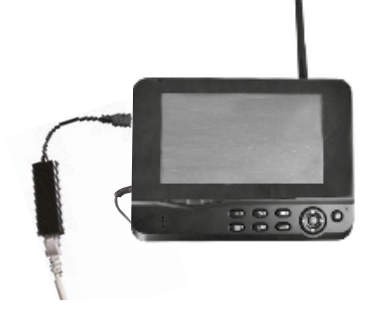

Nach erfolgreicher Verbindung gehen Sie in das Hauptmenü -> Netzwerk -> Netzwerkinformationen. Im Display des Monitors wird nun folgendes Fenster angezeigt.

#### **Hinweis:**

Der Monitor unterstützt kein Plug & Play. Stecken Sie zuerst den Netzwerkadapter und das LAN Kabel ein, bevor Sie den Monitor einschalten.

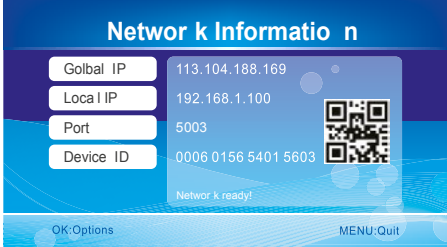

#### **Hinweis:**

Wenn Sie die Videos über das Mobilfunknetz auf Ihrem Smartphone empfangen wollen, müssen Sie an Ihrem Internet-Router die **uPnP**-Funktion aktivieren

Achtung: uPnP wird nicht von jedem Internet-Router unterstützt. Alternativ müssen Sie den Port, der auf dem Display angezeigt wird, manuell eingeben.

## Download & Betrieb der App für Android Geräte

Gehen Sie mit Ihrem mobilen Gerät (z.B. Smartphone) in den Google Play Store, suchen nach der Applikation "Goscam GoStreaming" und laden diese herunter. Installieren Sie die Software.

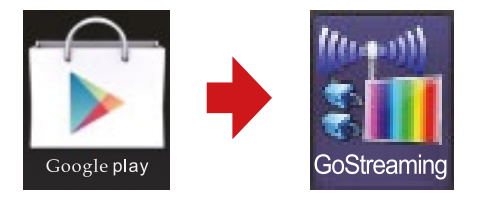

1. Gehen Sie in die Einstellungen und fügen Sie dort eine neue Kamera hinzu.

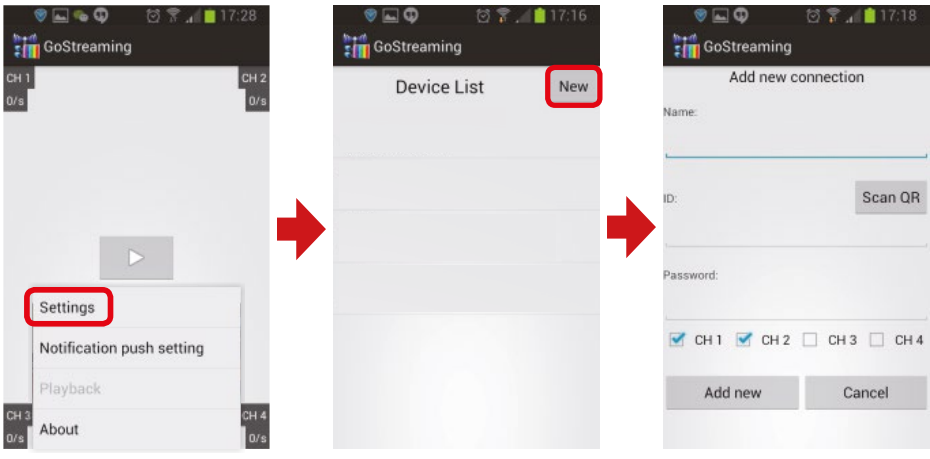

2. Der Monitor und das Mobilgerät (z.B. Smartphone) müssen mit dem Internet verbunden sein. Nun müssen Sie nur noch die Geräte ID, die auf dem Monitor angezeigt wird, in Ihrem Mobilgerät eingeben oder einfach den QR Code scannen.

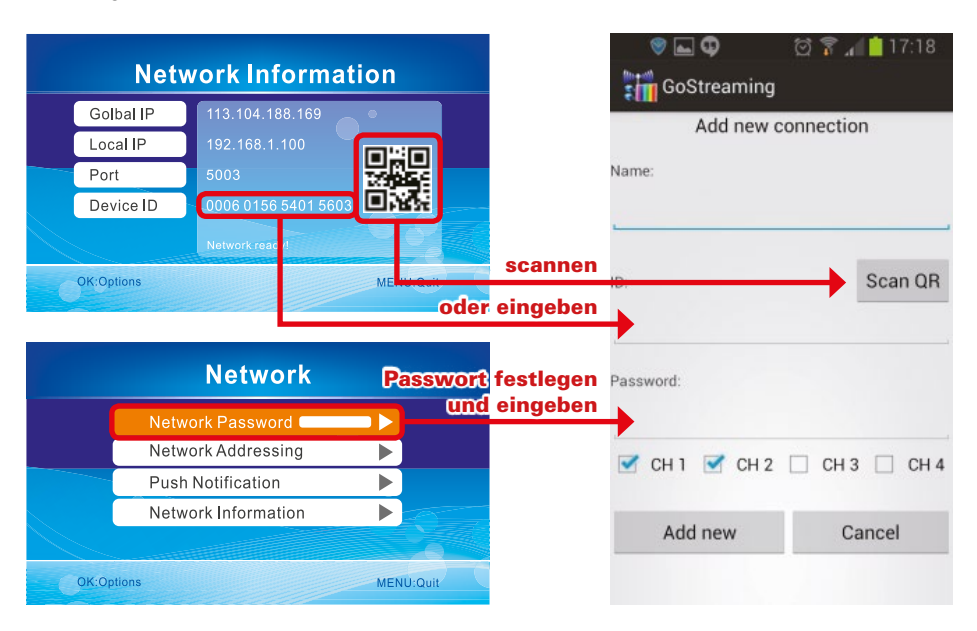

3. Klicken Sie auf die Geräte-ID, anschließend auf Wiedergabe-Symbol um das Bild zu übertragen.

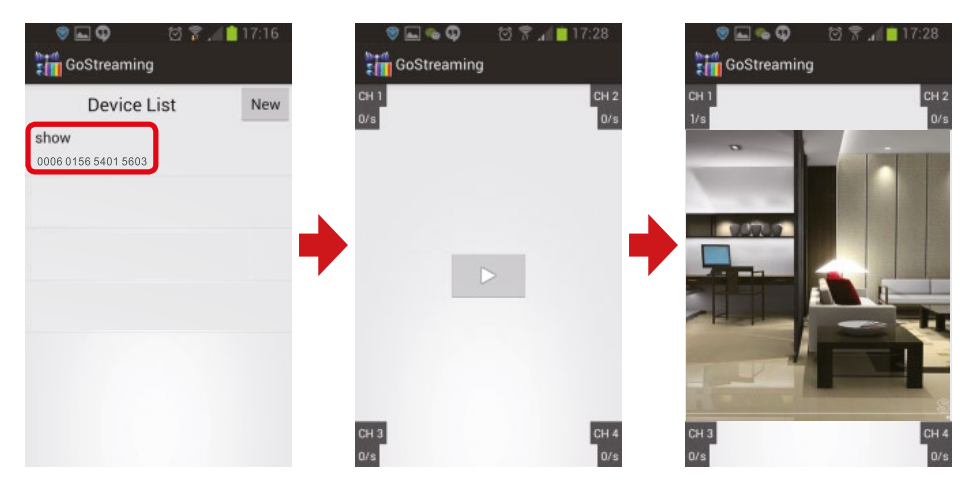

4. Drücken und halten Sie die Geräte ID um in die Einstellungen zu gelangen.

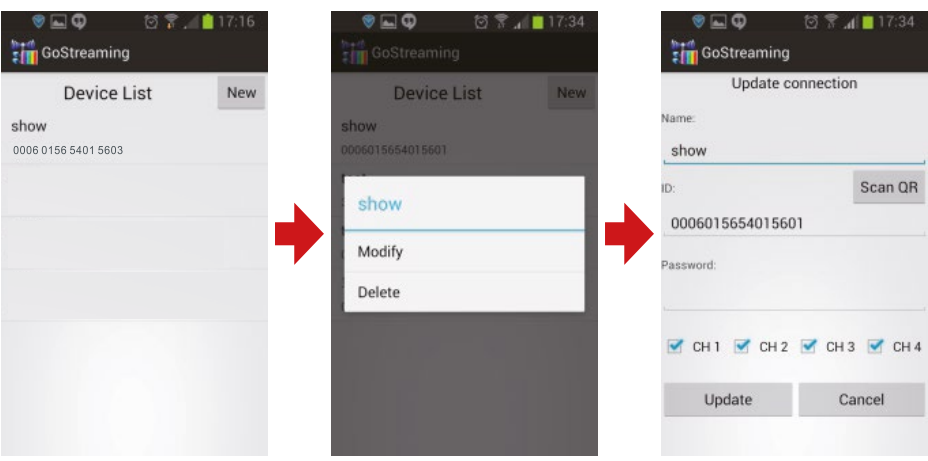

### Einstellung der Pushbenachrichtigung

Gehen Sie in das Hauptmenü -> System -> Netzwerk -> Pushbenachrichtigung. Unter dem Menüpunkt "Aktivieren / Deaktivieren" können Sie die Pushbenachrichtigung an oder aus stellen. Unter "Minimale Zeitintervall" kann die Zeitverzögerung einer Pushbenachrichtigung eingestellt werden.

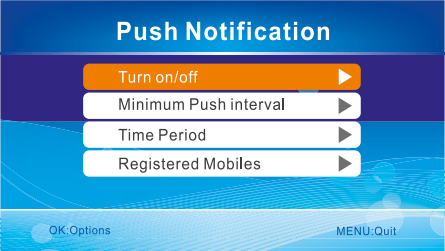

#### **Hinweis:**

Nur wenn die Bewegungserkennung und/ oder die Wärmeerkennung unter dem Menüpunkt "Aufnahme" aktiviert ist, kann eine Pushbenachrichtigung erfolgen.

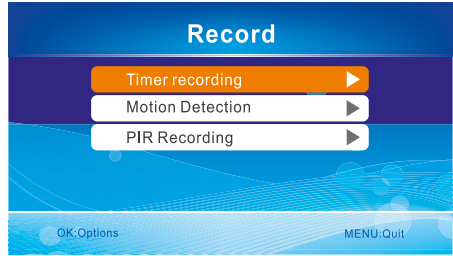

Klicken Sie in der Android App auf "Pushbenachrichtigung Einstellung", um ein Konto zu registrieren. Wenn eine Bewegung von der Kamera erfasst wird, wird es eine Pushbenachrichtigung auf das Smartphone gesendet.

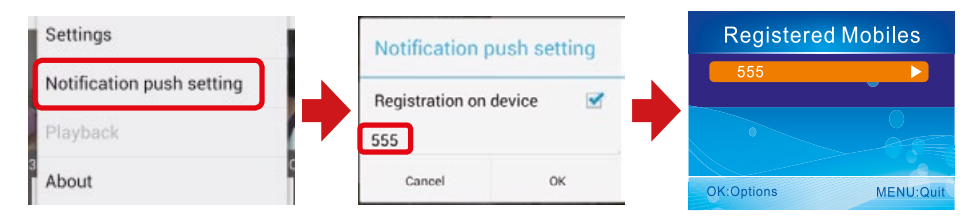

#### Wichtige Hinweise:

- 1. Nur wenn sich der Monitor in der Echtzeitüberwachung befindet, wird ein Bild auf dem Mobilgerät angezeigt.
- 2. Wenn die Geräte-ID nicht angezeigt wird, kann es an dem Netzwerk liegen. Bitte überprüfen Sie erneut die Netzwerkeinstellungen.
- 3. Wenn auf dem Mobilgerät immer noch kein Bild angezeigt wird, schließen Sie die App (auch im Hintergrund) und starten Sie sie erneut.
- 4. Der Monitor unterstützt kein Plug & Play. Stecken Sie zuerst den Netzwerkadapter und das LAN Kabel ein, bevor Sie den Monitor einschalten.

#### Mit dem Netzwerk verbinden

Stecken Sie den Netzwerkadapter in den Monitor und verbinden ein LAN Kabel mit Ihrem Internet-Router.

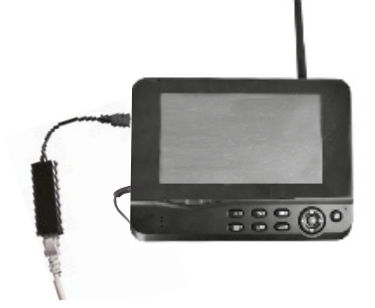

Nach erfolgreicher Verbindung gehen Sie in das Hauptmenü -> Netzwerk -> Netzwerkinformationen. Im Display des Monitors wird nun folgendes Fenster angezeigt.

#### **Hinweis:**

Der Monitor unterstützt kein Plug & Play. Stecken Sie zuerst den Netzwerkadapter und das LAN Kabel ein, bevor Sie den Monitor einschalten.

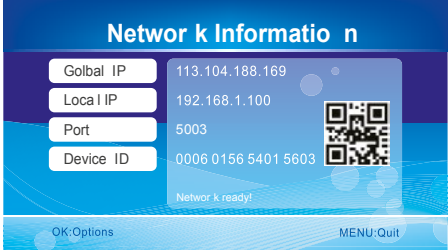

#### **Hinweis:**

Wenn Sie die Videos über das Mobilfunknetz auf Ihrem Smartphone empfangen wollen, müssen Sie an Ihrem Internet-Router die **uPnP**-Funktion aktivieren

Achtung: uPnP wird nicht von jedem Internet-Router unterstützt. Alternativ müssen Sie den Port, der auf dem Display angezeigt wird, manuell eingeben.

## Download & Betrieb der App für iOS Geräte

Gehen Sie mit Ihrem mobilen Gerät (z.B. Smartphone) in den App Store, suchen nach der Applikation "GoCam4CH" und laden diese herunter. Installieren Sie die Software.

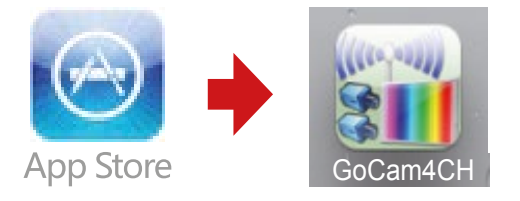

1. Klicken Sie in der App auf "Geräteliste" und anschließend auf das "Plus"-Symbol um eine neue Kamera hinzuzufügen.

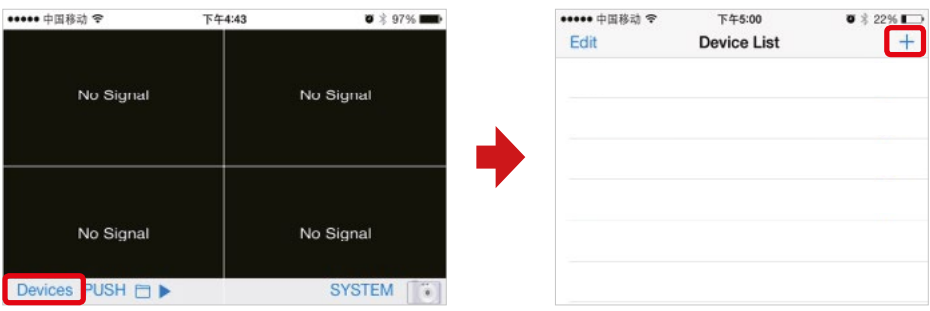

2. Der Monitor und das Mobilgerät (z.B. Smartphone) müssen sich im gleichen Netzwerk befinden. Nun müssen Sie nur noch die Geräte ID, die auf dem Monitor angezeigt wird, in Ihrem Mobilgerät eingeben oder einfach den QR Code scannen.

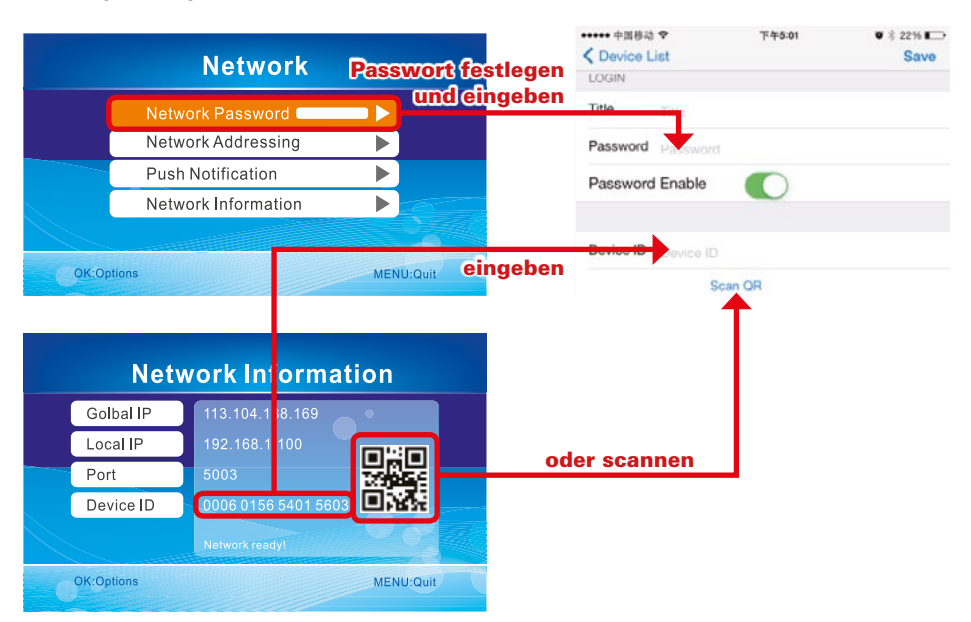

## **7. Betrieb mit iOS Geräten**

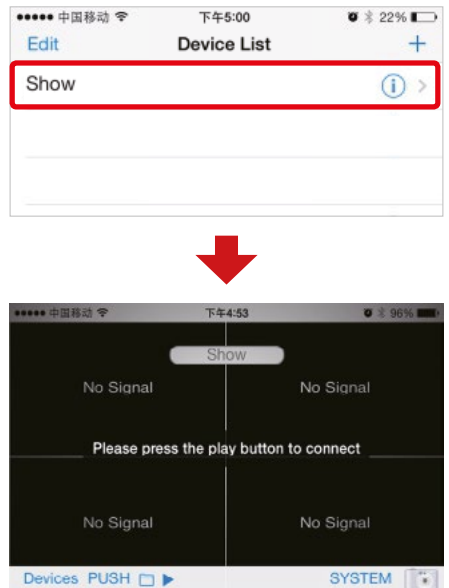

3. Klicken Sie auf die Geräte-ID, um in die Monitoransicht zu wechseln.

4. Klicken Sie auf das "PLAY" Symbol. Das Mobilgerät wird nun versuchen eine Verbindung aufzubauen. Ist die Verbindung erfolgreich, wird das Bild übertragen.

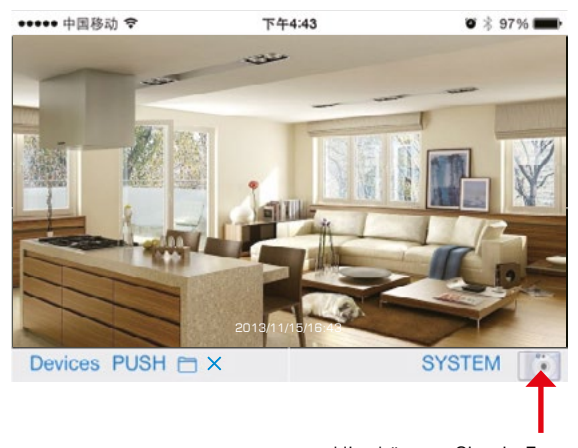

Hier können Sie ein Foto des aktuellen Bildes machen

## **7. Betrieb mit iOS Geräten**

### Einstellung der Pushbenachrichtigung

Gehen Sie in das Hauptmenü -> System -> Netzwerk -> Pushbenachrichtigung. Unter dem Menüpunkt "Aktivieren / Deaktivieren" können Sie die Pushbenachrichtigung an oder aus stellen. Unter "Minimale Zeitintervall" kann die Zeitverzögerung einer Pushbenachrichtigung eingestellt werden.

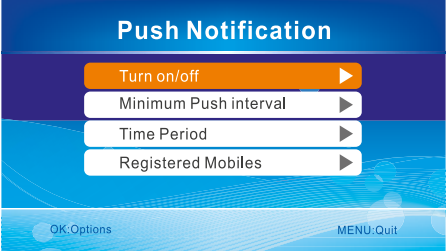

#### **Hinweis:**

Nur wenn die Bewegungserkennung und/ oder die Wärmeerkennung unter dem Menüpunkt "Aufnahme" aktiviert ist, kann eine Pushbenachrichtigung erfolgen.

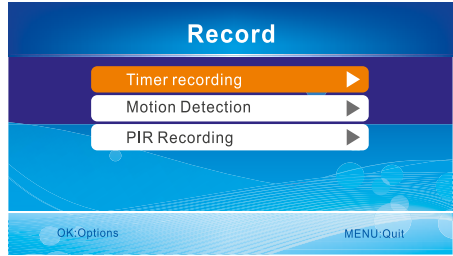

Klicken Sie in der Android App auf "Pushbenachrichtigung Einstellung", um ein Konto zu registrieren. Wenn eine Bewegung von der Kamera erfasst wird, wird es eine Pushbenachrichtigung auf das Smartphone gesendet.

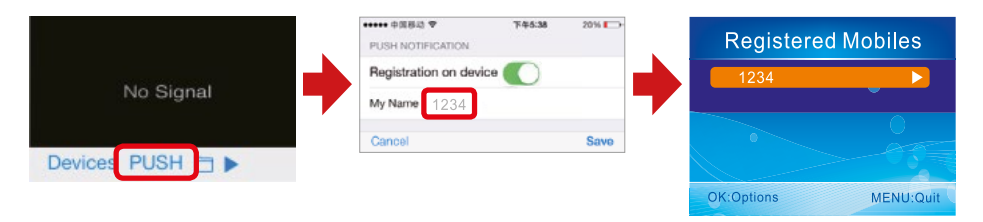

#### Wichtige Hinweise:

- 1. Nur wenn sich der Monitor in der Echtzeitüberwachung befindet, wird ein Bild auf dem Mobilgerät angezeigt.
- 2. Wenn die Geräte-ID nicht angezeigt wird, kann es an dem Netzwerk liegen. Bitte überprüfen Sie erneut die Netzwerkeinstellungen.
- 3. Wenn auf dem Mobilgerät immer noch kein Bild angezeigt wird, schließen Sie die App (auch im Hintergrund) und starten Sie sie erneut.
- 4. Der Monitor unterstützt kein Plug & Play. Stecken Sie zuerst den Netzwerkadapter und das LAN Kabel ein, bevor Sie den Monitor einschalten.

## **8. Technische Daten**

### Kamera

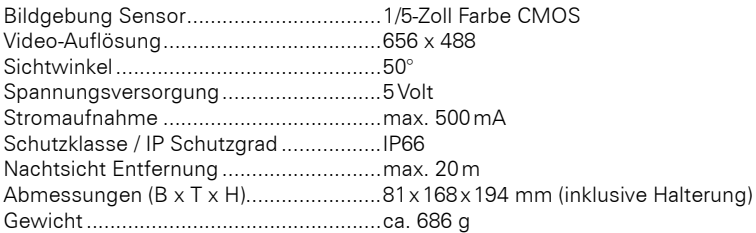

### Monitor

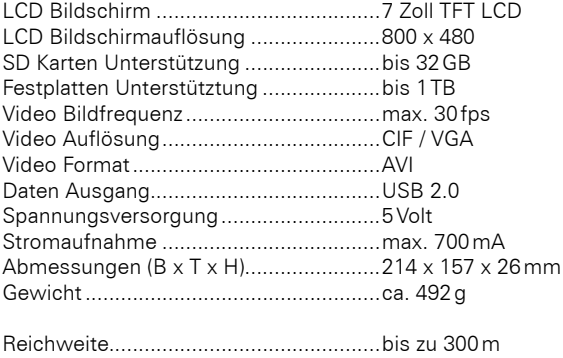

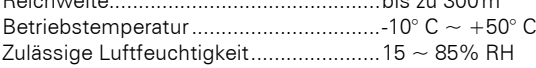

\* Alle Angaben sind vorbehaltlich, geringfügige Änderungen können ohne vorherige Ankündigung vorgenommen werden.

#### Wichtige Hinweise:

- Schalten Sie das System aus, wenn es nicht in Gebrauch ist.
- Dieses Produkt kann nur komplett von der Stromversorgung durch Ziehen des Netzteils getrennt werden.
- Durchschneiden Sie nicht die Stromkabel von diesem Produkt, um es mit einer anderen Stromquelle zu betreiben.

## **9. Fehlerbehebung**

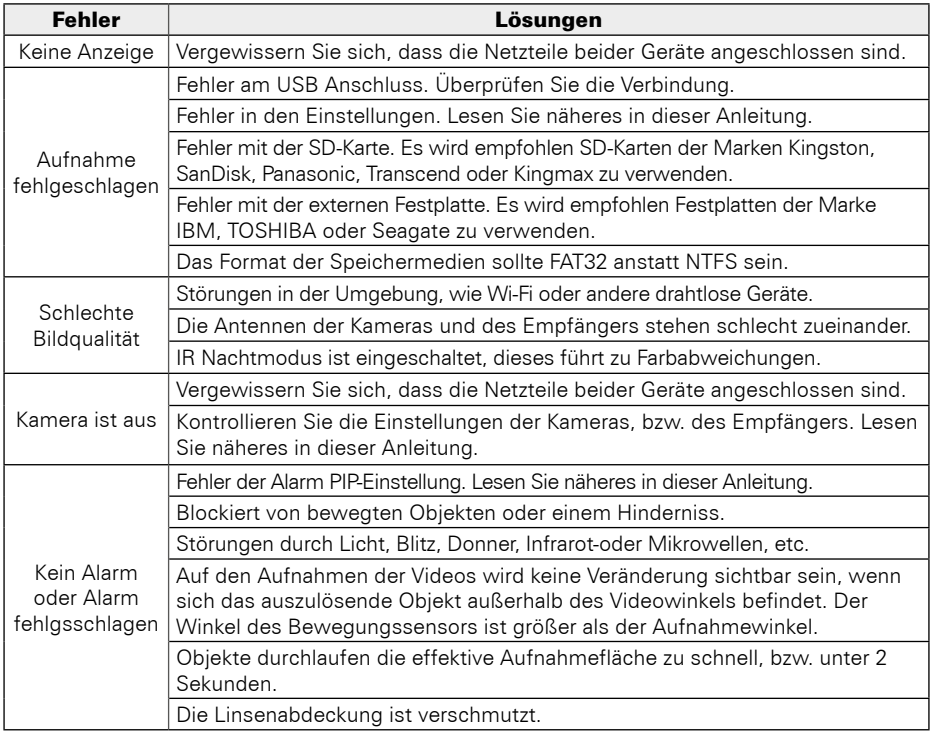

## FAQ

- 1. Warum zeigt der Monitor kein Bild an, nachdem die Kamera angeschlossen wurde?<br>Antwort: 1. Bitte überprüfen Sie, ob. Aktivierung" auf. An" gesetzt ist 1. Bitte überprüfen Sie, ob "Aktivierung" auf "An" gesetzt ist. 2. Bitte überprüfen Sie, ob die Kopplung gelungen ist.
- 2. Die Aufnahmedauer ist bereits eingestellt oder die Bewegungserkennung aktiviert, aber der Empfänger startet die Aufnahme nicht, wenn die eingestellte Zeit kommt oder eine Bewegung erkannt wird. Warum?
	- Antwort: 1.Überprüfen, ob das Speichermedium eingelegt ist.
		- 2.Überprüfen, ob das Speichermedium voll ist.
- 3. Das System reagiert nicht, wenn die Wiedergabe-Taste gedrückt wird. Warum? Antwort: Bitte überprüfen Sie, ob die aktuelle Kamera im Aufnahme Status ist. Wenn sie im Aufnahme-Status ist, wird das System nicht reagieren, wenn diese Taste gedrückt wird.
- 4. Warum kann man keine Person auf dem Video sehen, wenn der Alarm ausgelöst wird? Antwort: Für die Kamera ist der Winkel des Sensors größer als der der Linse. Wenn sich eine Person abseits des Winkelbereichs der Linse bewegt, kann trotzdem ein Alarm ausgelöst werden.

## **Konformitätserklärung**

Hiermit erklärt die Firma Megasat Werke GmbH, dass sich folgendes Gerät in Übereinstimmung mit den grundlegenden Anforderungen und den übrigen einschlägigen Bestimmungen der Richtlinie 2014/30/EU, 2014/35/EU und 2014/53/EU befindet:

Megasat HS-110 (Art.-Nr. 0900163)

Die Konformitätserklärung zu diesem Produkt liegt der Firma vor: Megasat Werke GmbH, Industriestraße 4a, D-97618 Niederlauer

Die Konformitätserklärung können Sie auf unserer Homepage downloaden: www.megasat.tv/support/downloads

#### Notizen:

Version: 1.1 (September 2018)

Technische Änderungen, Druckfehler und Irrtümer vorbehalten.

> Megasat Werke GmbH Industriestraße 4a D-97618 Niederlauer

> > www.megasat.tv info@megasat.tv

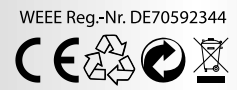